**NaviPlan**®

## **Envoyer et recevoir des questionnaires électroniques sur le profil financier**

Ce guide passera en revue les diverses étapes nécessaires pour envoyer, recevoir et accepter des profils financiers pour le plan de votre client.

REMARQUE : Les clients doivent avoir été configurés dans le portail client pour envoyer et recevoir des profils financiers. Cliquez [ici](http://www.advicentsolutions.net/LearningCenter/NaviPlanCanadaPremium/FR/assets/_qrgs/np_portal.pdf) pour en apprendre davantage sur la manière de configurer le portail client.

REMARQUE : Il est possible que cette fonctionnalité ne soit pas automatiquement disponible. Si elle n'est pas disponible, contactez notre équipe du Soutien aux [partenaires](mailto:support@advicentsolutions.com) pour obtenir plus de renseignements.

## Envoyer un profil financier aux clients

Pour envoyer un profil financier à un client par le biais de son compte de portail client, suivez les étapes ci-dessous :

REMARQUE : Ce processus est fait automatiquement lors de la configuration de

## nouveaux clients avec l'option Intégration collaborative du client.

- 1. Ouvrez le client auquel vous voulez envoyer un profil financier et cliquez sur le bouton Gestion des portails à gauche de l'écran.
- 2. Cliquez sur le bouton Envoyer un questionnaire.

REMARQUE : Vous ne pouvez envoyer qu'un profil financier à la fois à un client. Si un profil financier précédemment envoyé au client n'a pas été accepté, le bouton Envoyer un questionnaire ne sera pas disponible.

- 3. À partir du dialogue qui s'ouvre Envoyer un questionnaire, révisez le niveau de plan et les modules à envoyer au client.
- 4. Cliquez sur le bouton Terminer.

## Recevoir et réviser des profils financiers

Une fois qu'un client a soumis son profil financier, NaviPlan vous en informera à la page Alertes (le bouton  $\bigcirc$  ). Suivez les étapes ci-dessous pour réviser et approuver le profil financier :

1. Cliquez sur le bouton  $\varphi$ .

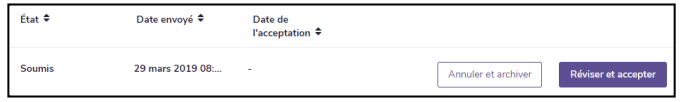

2. Cliquez sur la notification que vous voulez réviser, puis cliquez sur le bouton Ouvrir la liste du questionnaire.

REMARQUE : Pour enlever l'alerte de votre liste, cliquez sur le bouton Supprimer. Ceci supprimera l'alerte, mais pas le profil financier. Le profil financier peut être trouvé à partir de la page Client actif – Questionnaires.

- 3. Cliquez sur le bouton Réviser et accepter.
- 4. Cliquez sur le bouton Ouvrir le questionnaire pour réviser le profil financier. Vous pouvez modifier tout renseignement incomplet ou inexact avant d'accepter. Une fois que vous avez fini, cliquez sur le bouton Modifications terminées.
- 5. Saisissez un nom pour le plan, puis cliquez sur le bouton Accepter.

REMARQUE : Vous pouvez supprimer tout profil financier soumis en cliquant sur le bouton Annuler et archiver.